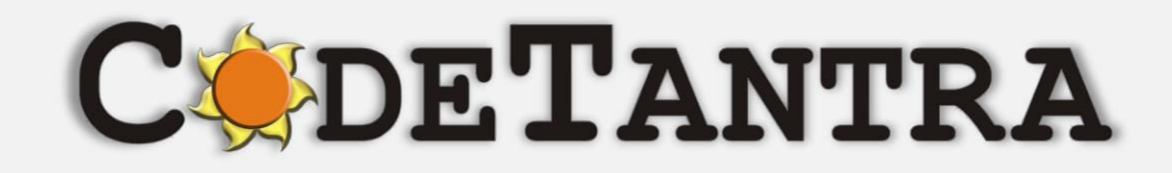

## Virtual University Platform

# **Proctored Exams Student's Manual**

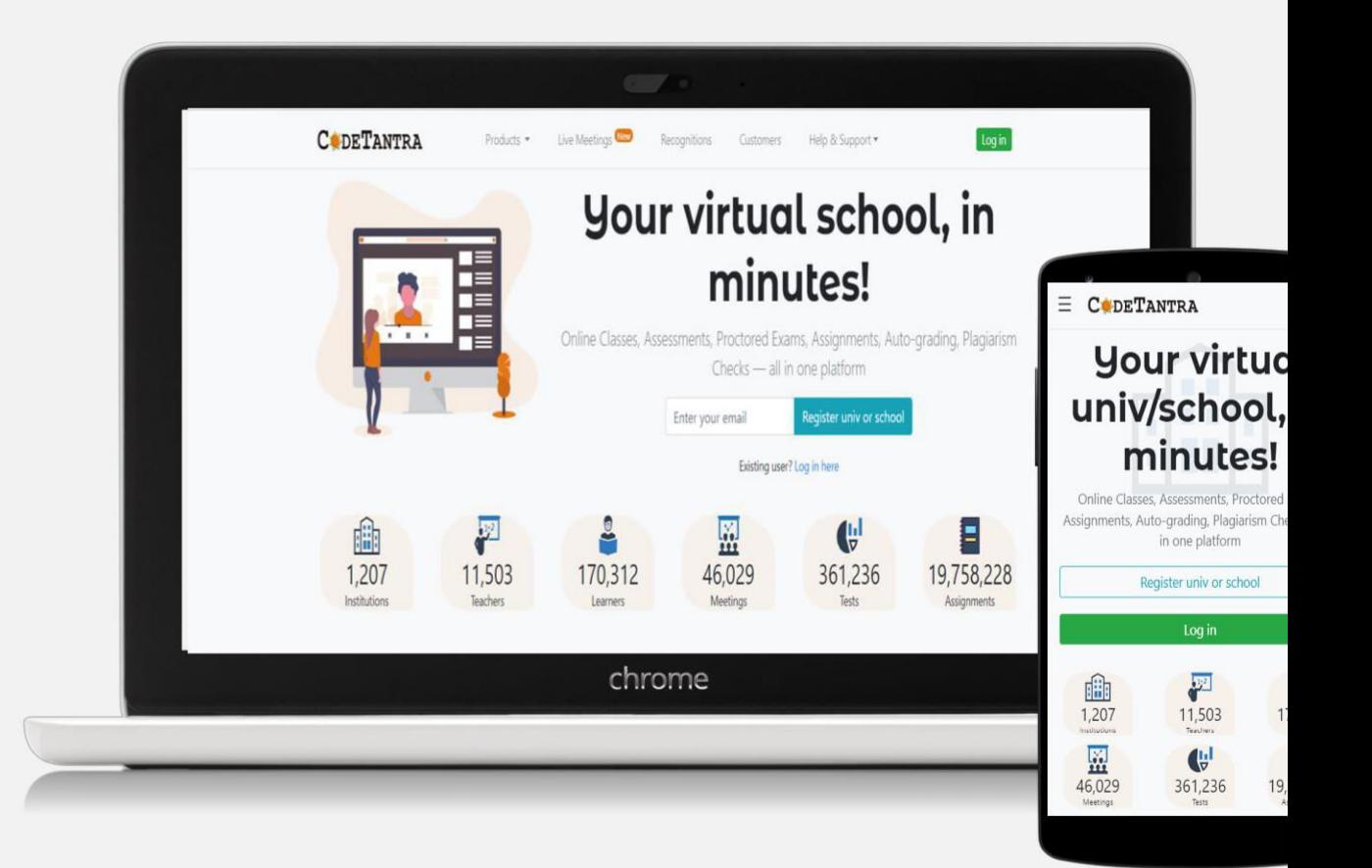

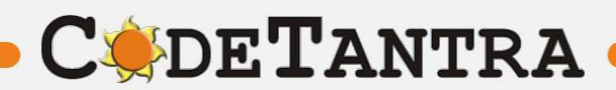

#### **Supported Platforms – Recommended Browsers**

**CODETANTRA** 

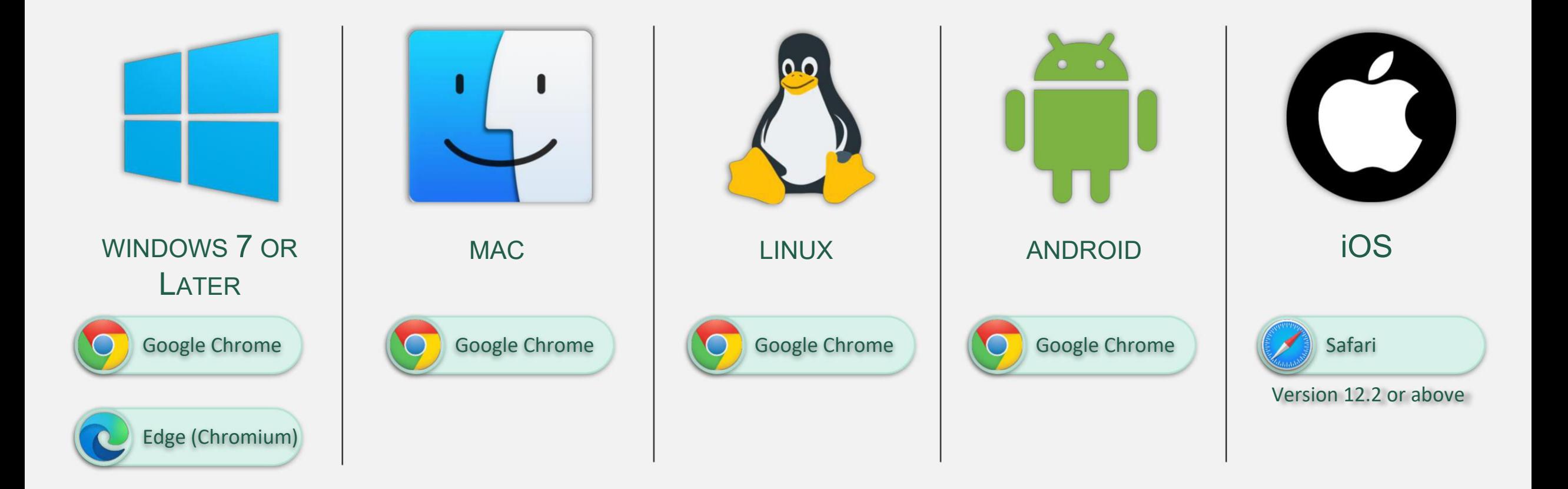

Note: Keep your browser updated for best user experience

**Check your Internet Speed** 

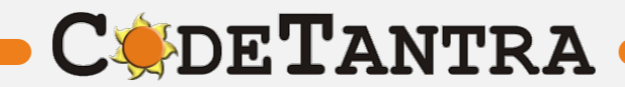

### **Speed Test – Step 1**

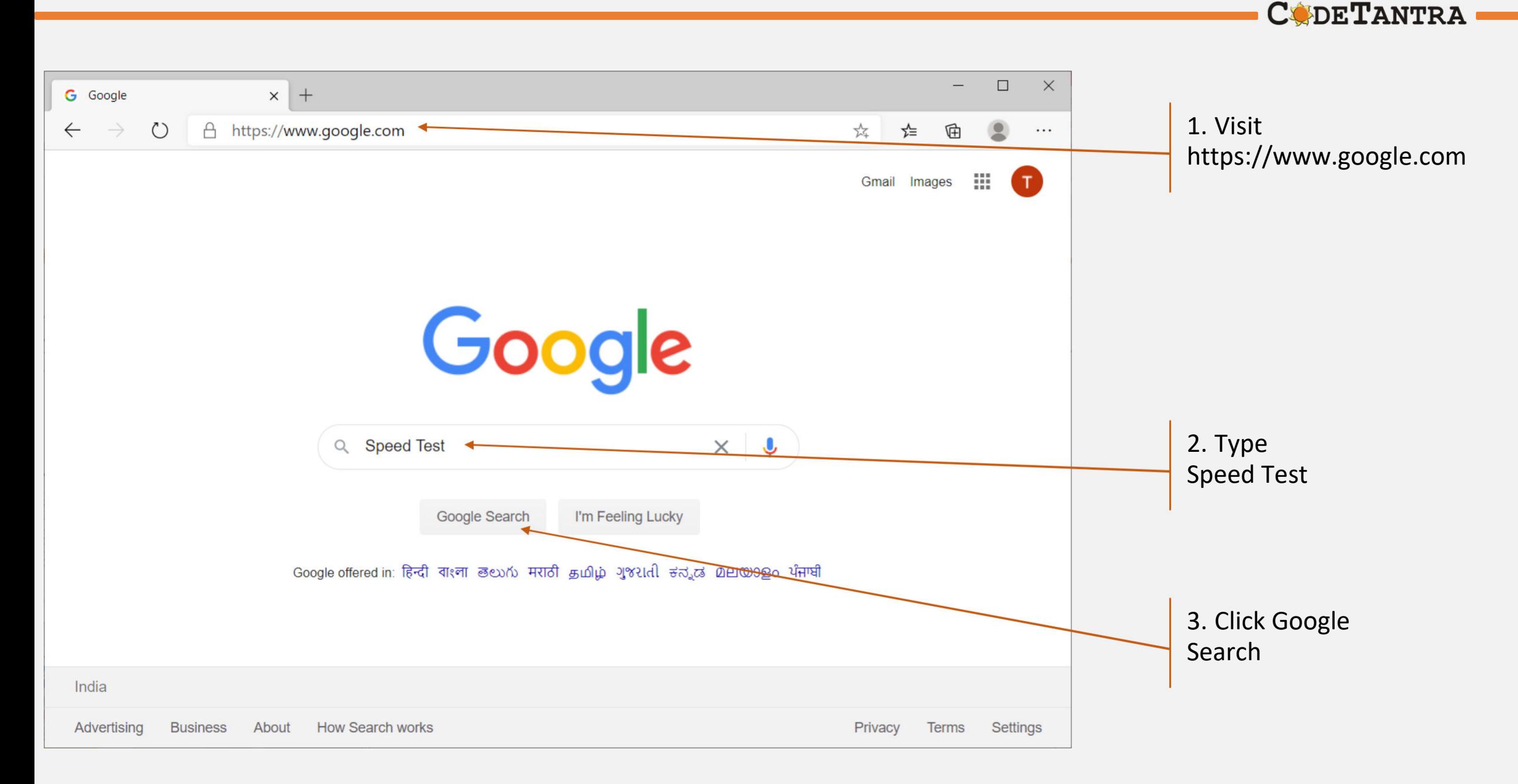

#### **Speed Test – Step 2**

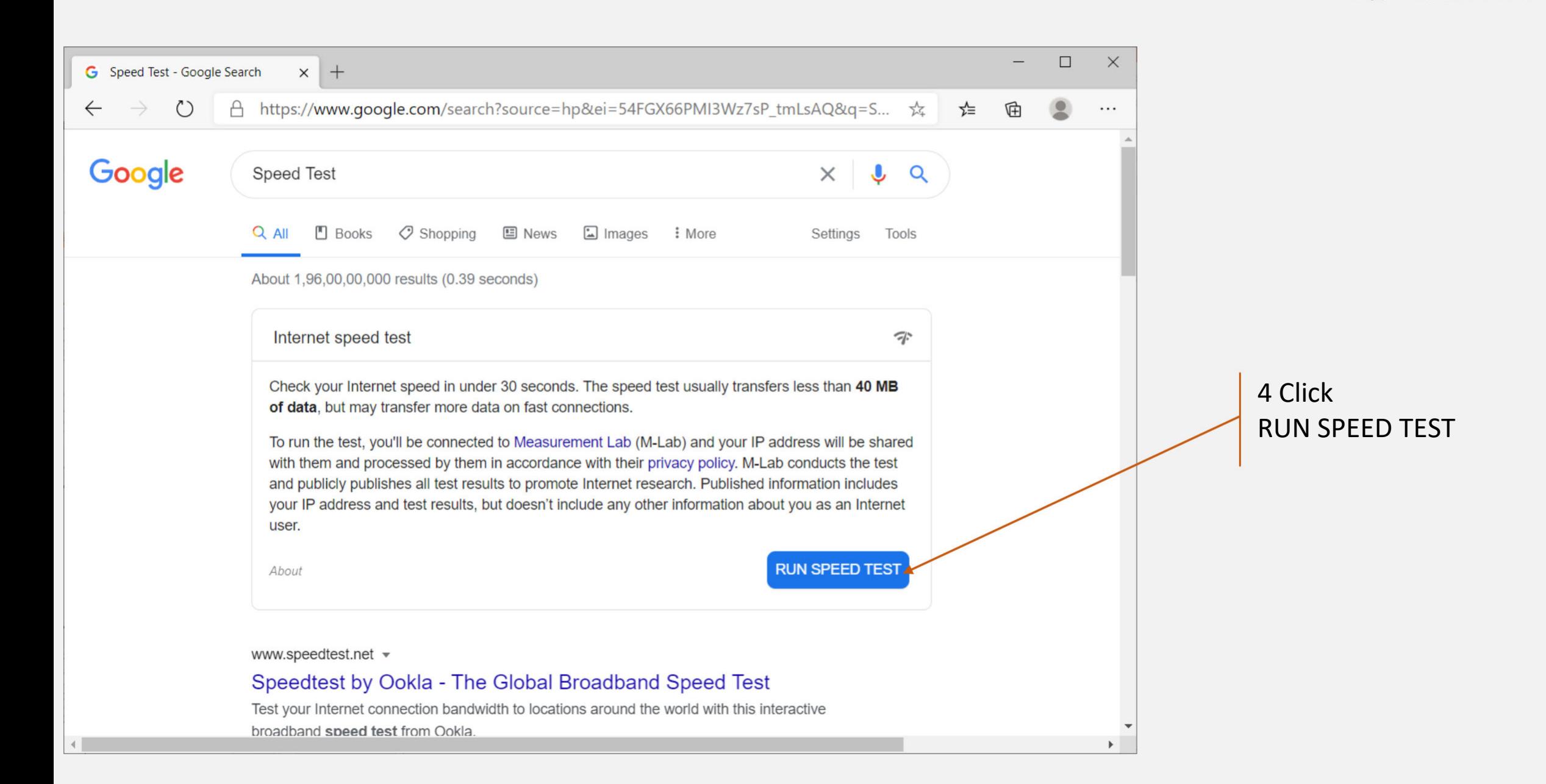

#### **Speed Test – Step 3**

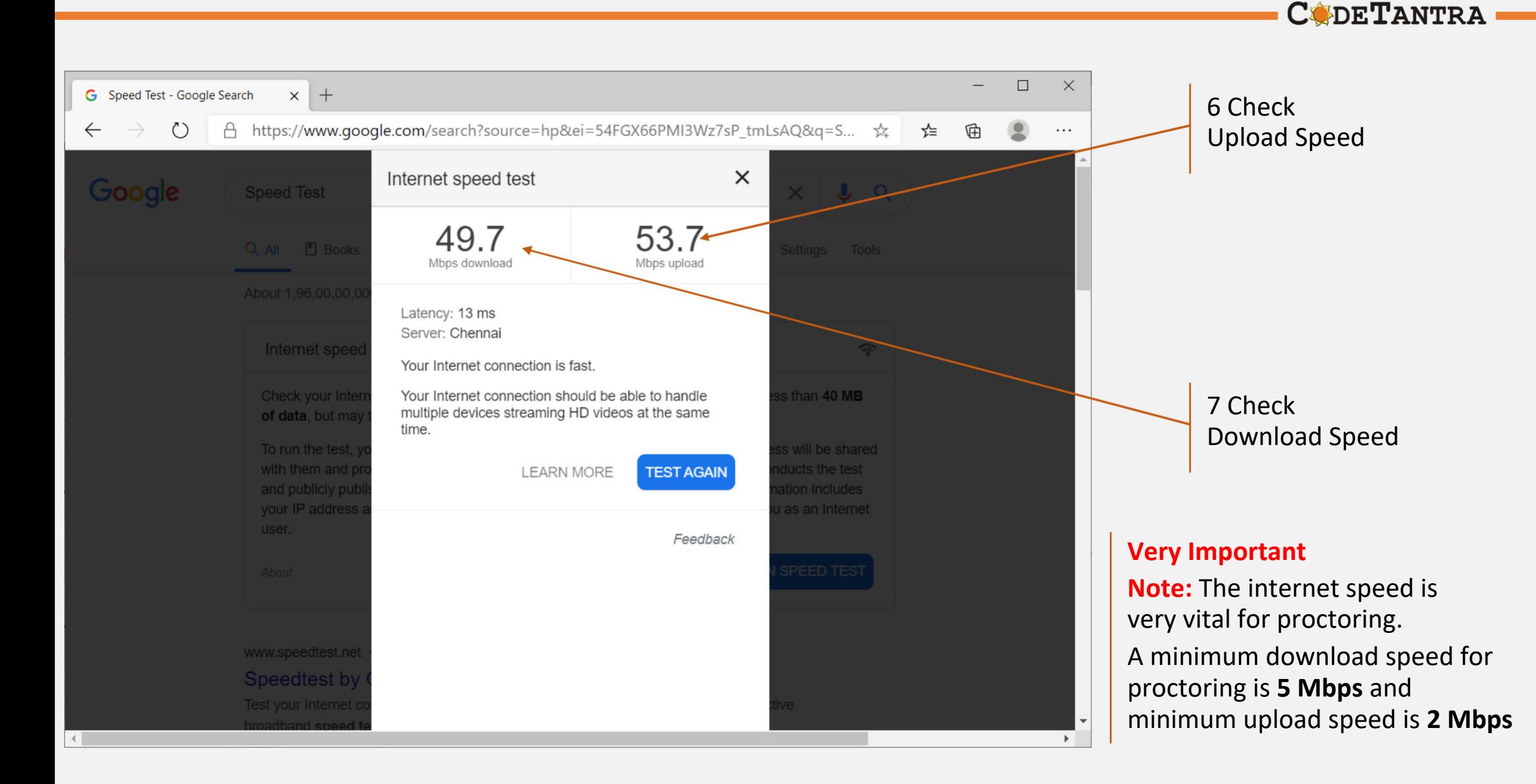

**Check your microphone volume** 

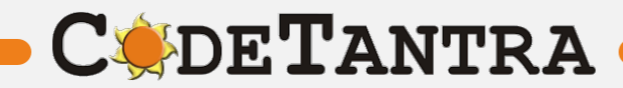

## **Check you microphone volume - 1**

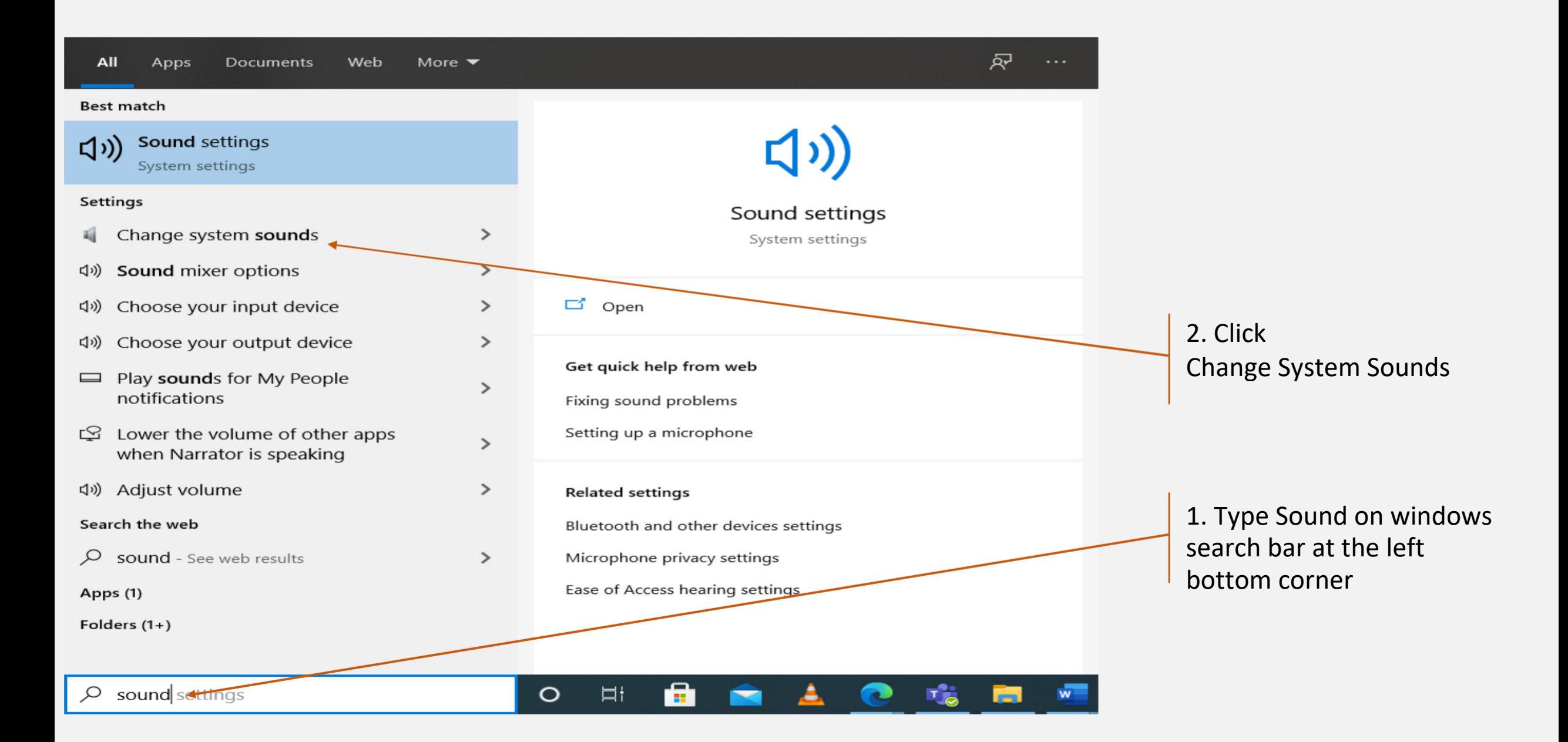

## **Check you microphone volume - 2**

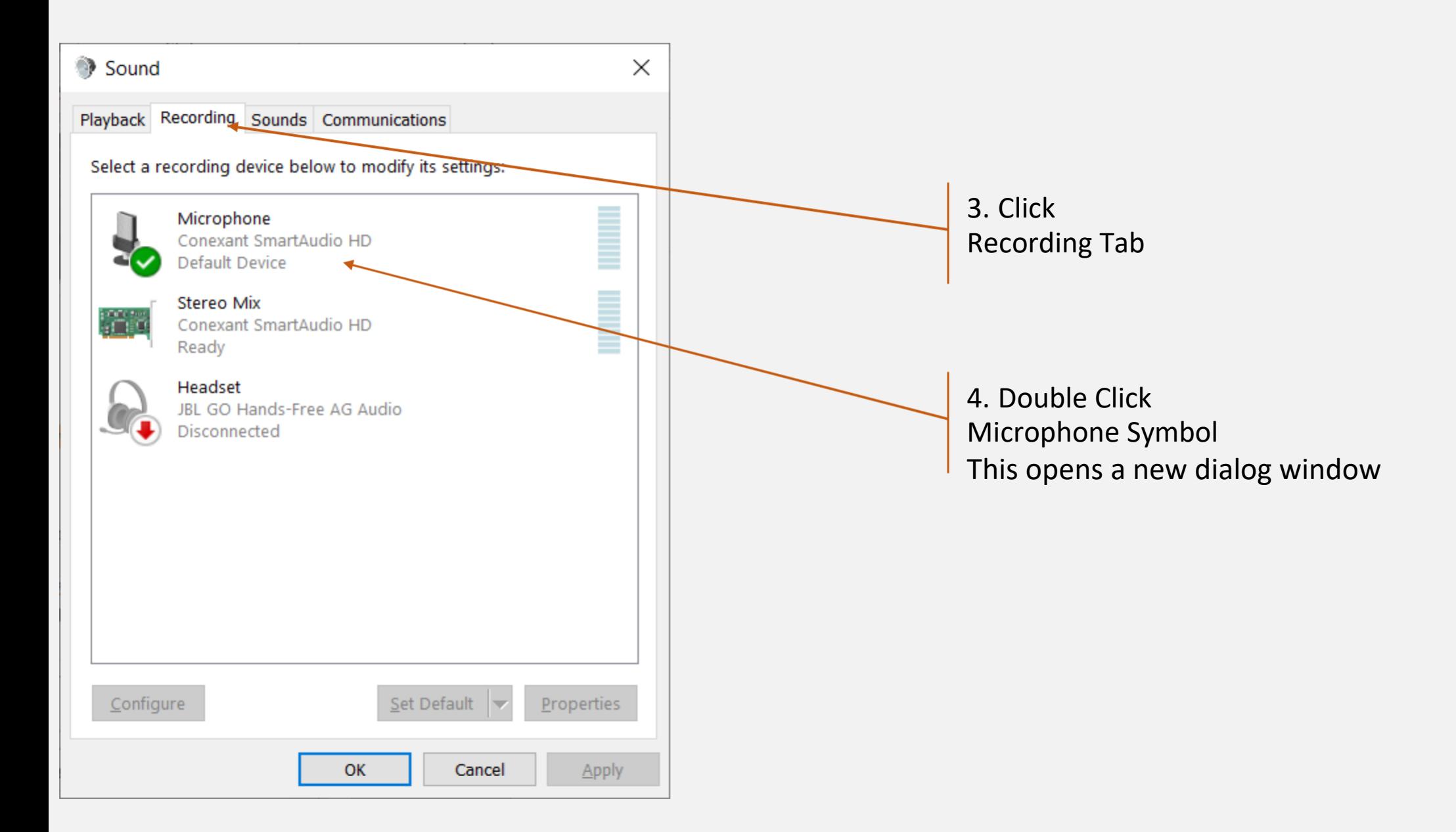

## **Check you microphone volume - 3**

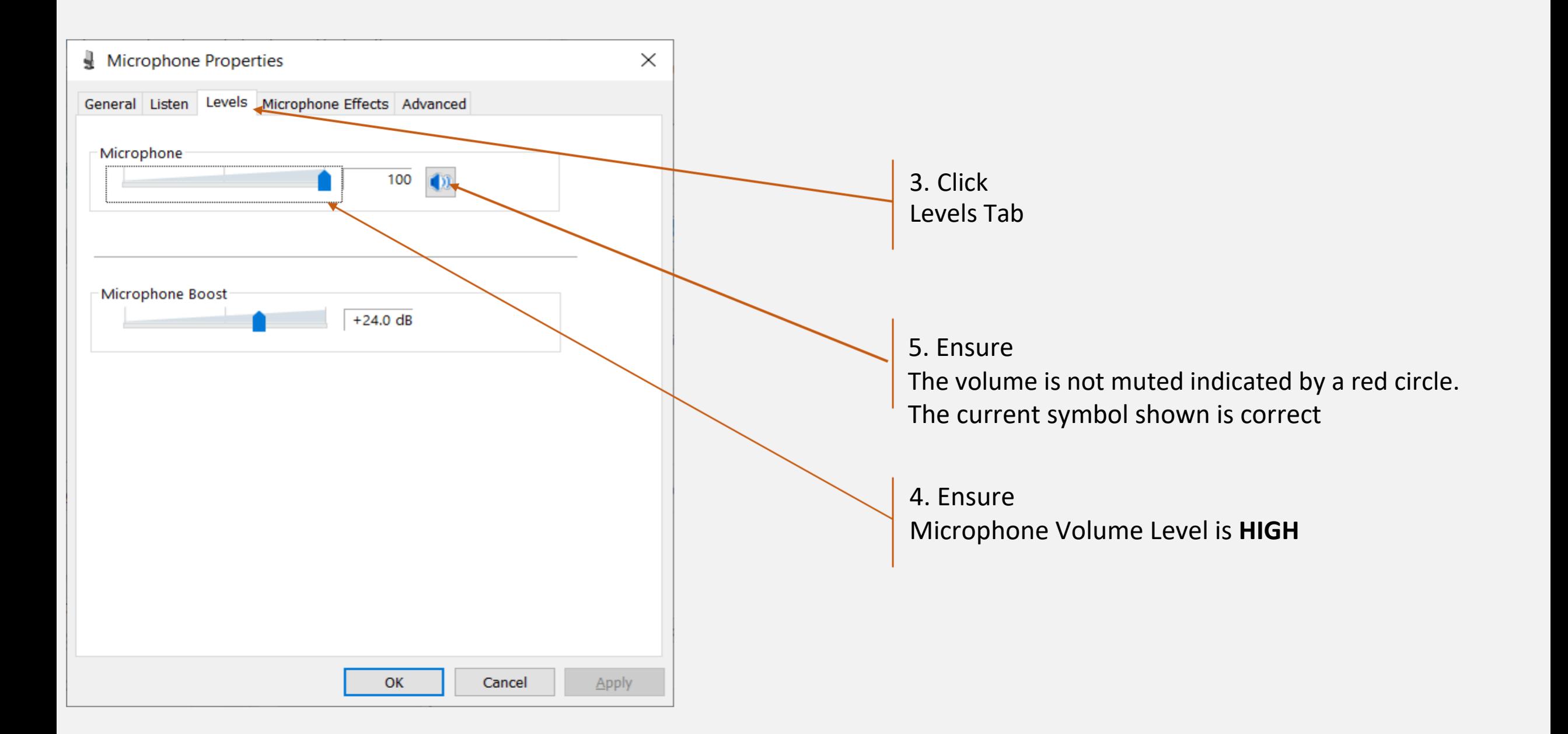

#### **Understanding Incorrect Setting**

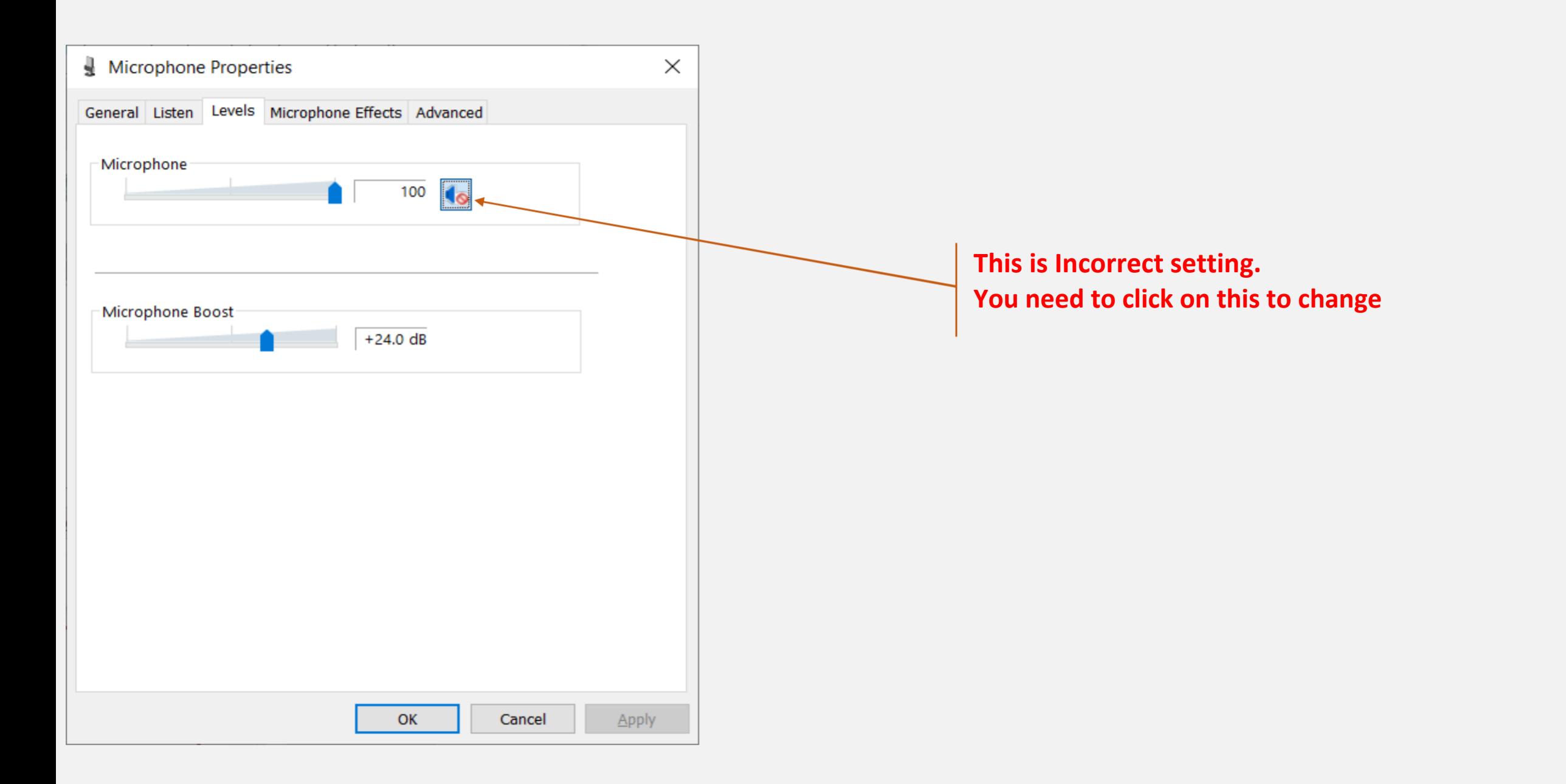

## **Check your Speaker Volume**

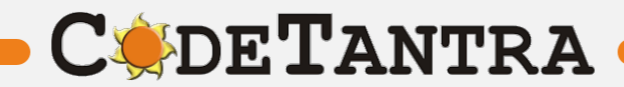

## **Check you speaker volume - 1**

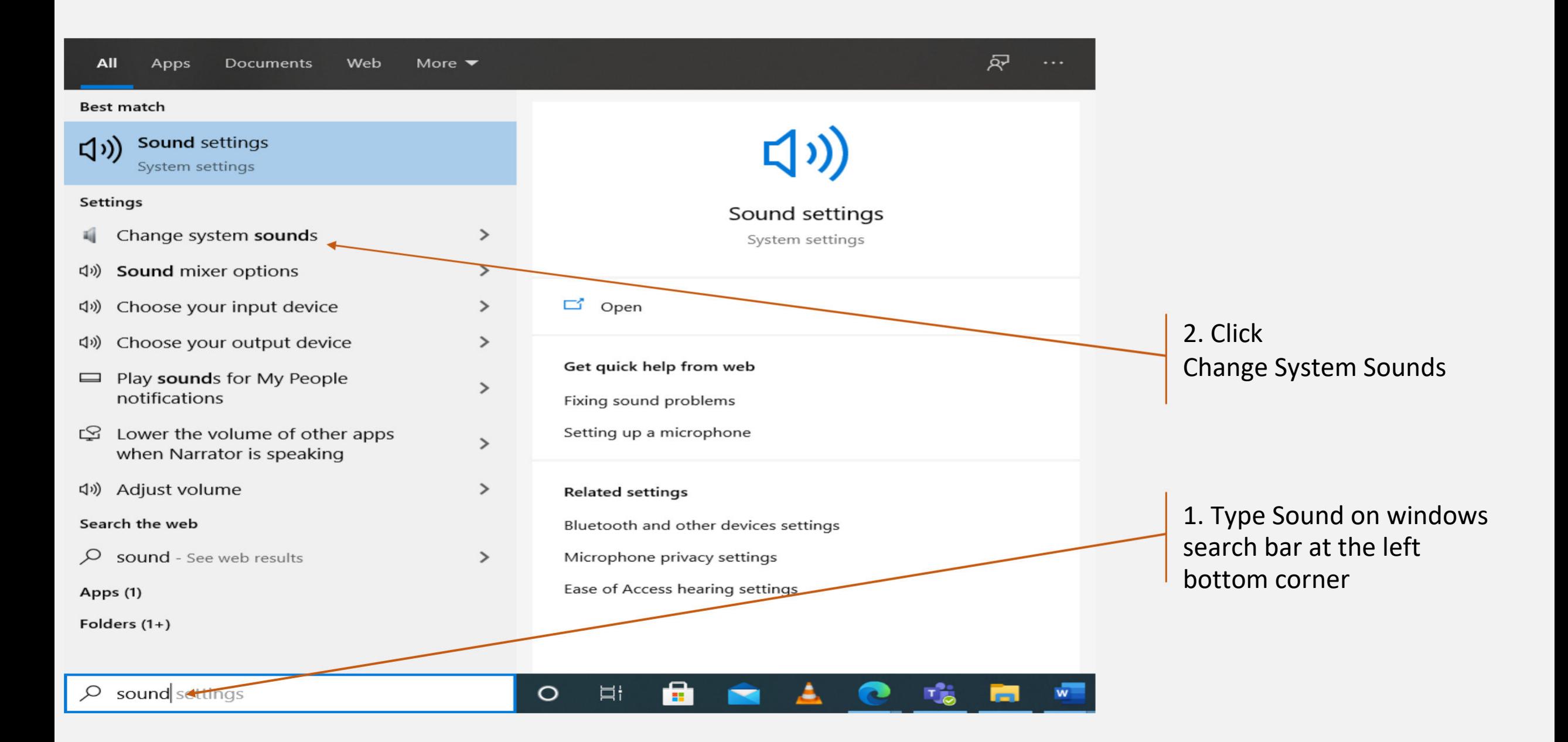

## **Check you speaker volume - 2**

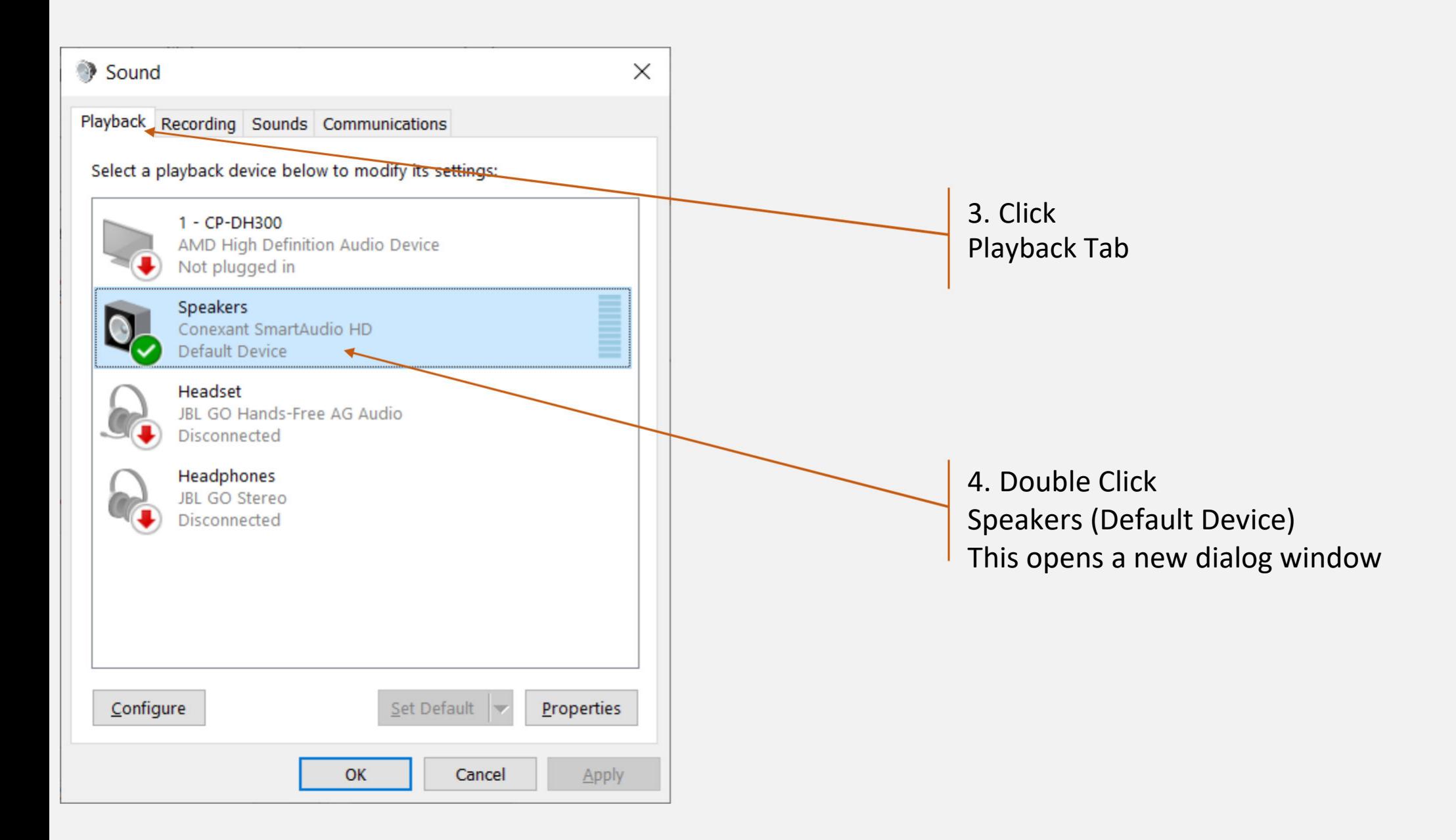

## **Check you speaker volume - 3**

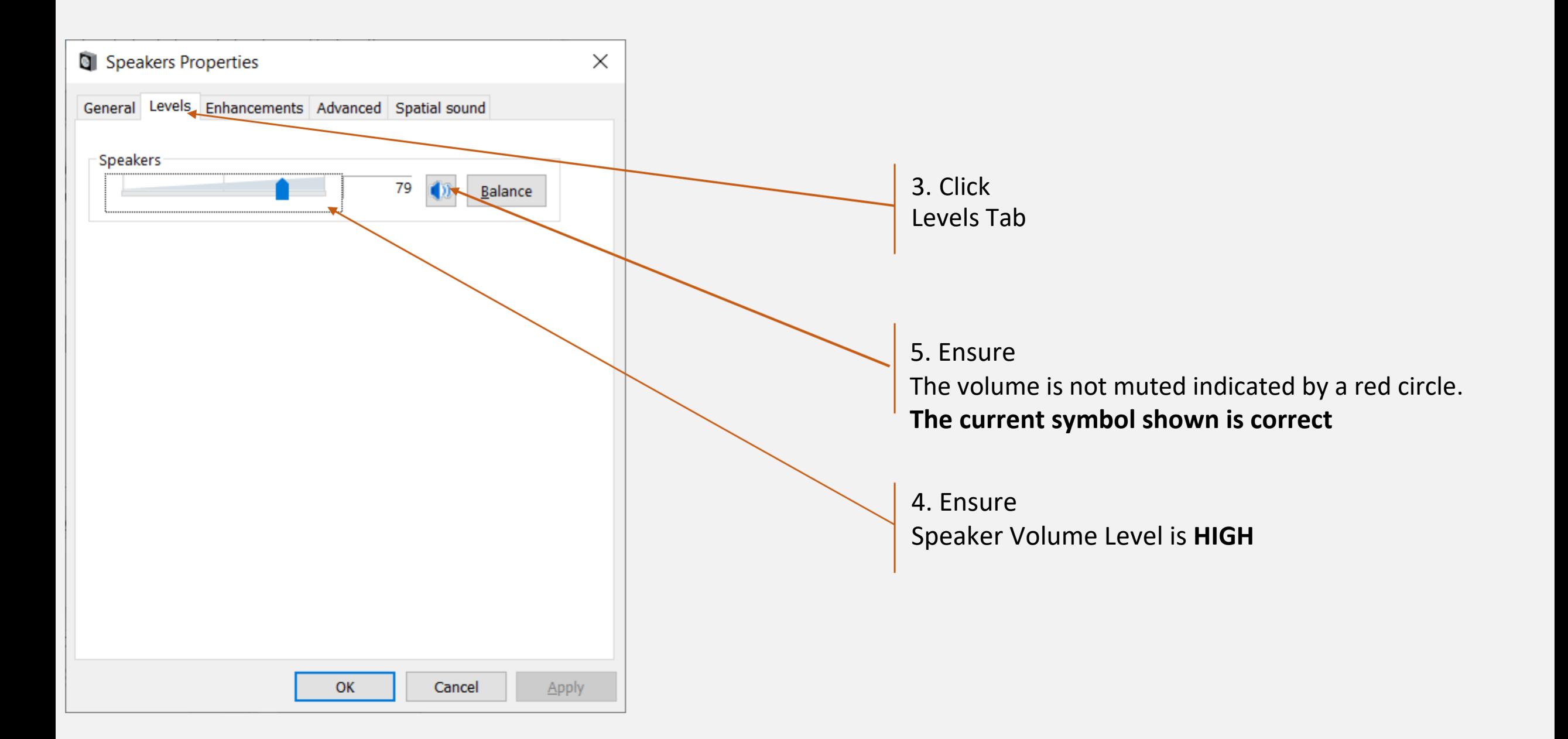

**Understanding Incorrect Setting** 

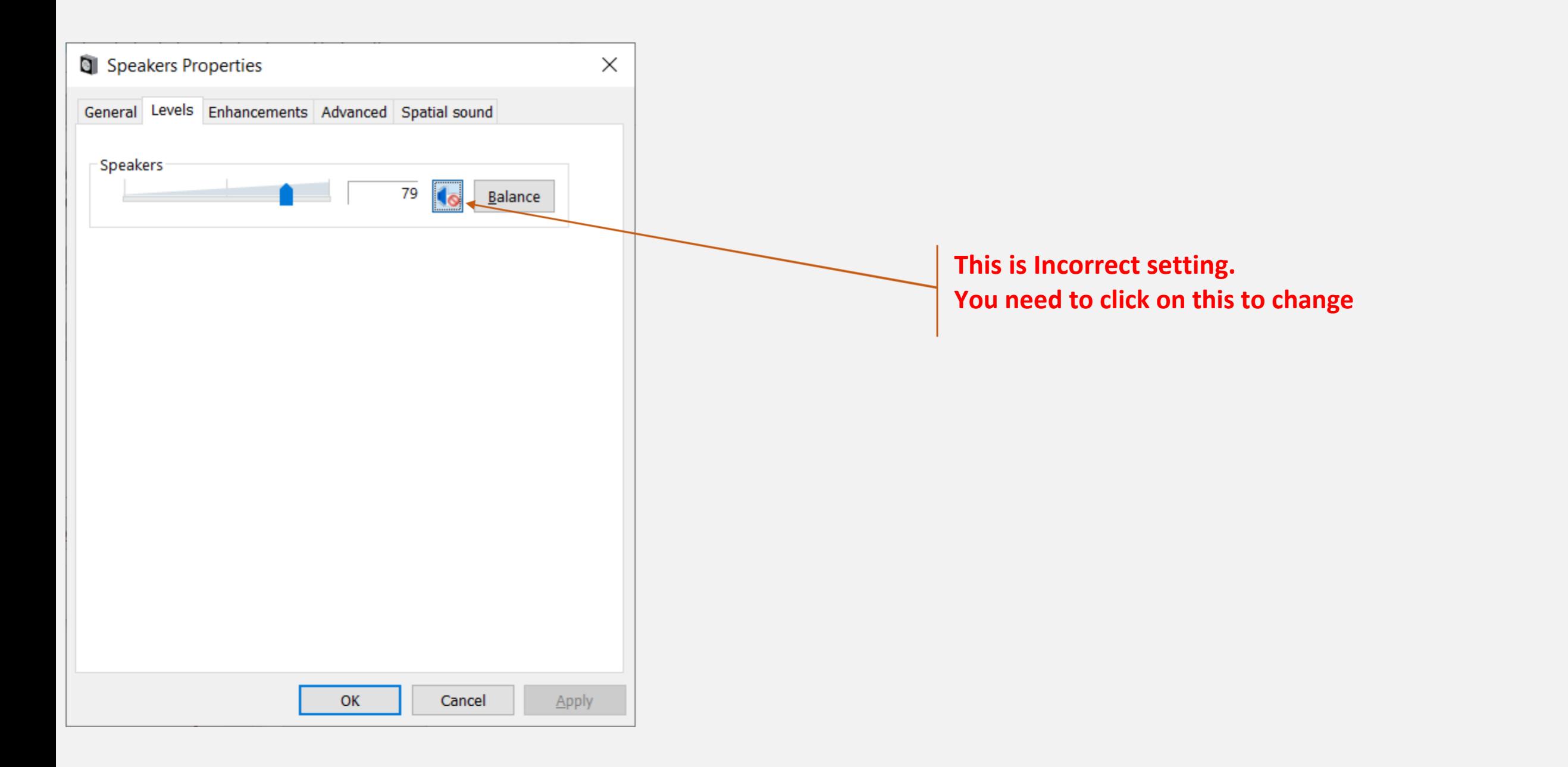

## **Taking Exam on Desktop PC / Laptop**

**CODETANTRA** 

1.Please ensure that you are taking the exam on **Chrome Browser.** Upgraded browser gives a smoother experience.

2.Don't click on any link to take a test. **Copy the link and paste it in the chrome browser**. Clicking on a link might not open the link in Chrome Browser. Copy and Pasting ensures that you are on the correct browser.

3.At the start of the exam, the browser may show pop ups for allowing permissions. Always click on **Allow**.

4.Make sure your integrated webcam or external webcam is functioning properly.

5.Do not navigate to any other window during the exam. You exam may terminate if such an attempt is made.

6.Ensure that you have a secondary backup internet connection which will be useful when the primary internet gives away.

7.Ensure that the laptop battery is charged to maximum extent possible by the start time of the exam. If you are using a desktop PC ensure that you have an UPS connection to continue exam even during power cuts.

8. Disable all notification sending applications like Anti Virus etc.

9.Ensure the system time and time zone are correct, else you may not be able to write/see the exam.

## **Enabling Camera, Microphone and Location – Laptops/ Desktop PC<br>
<b>CAPTE CAPTANTRA**

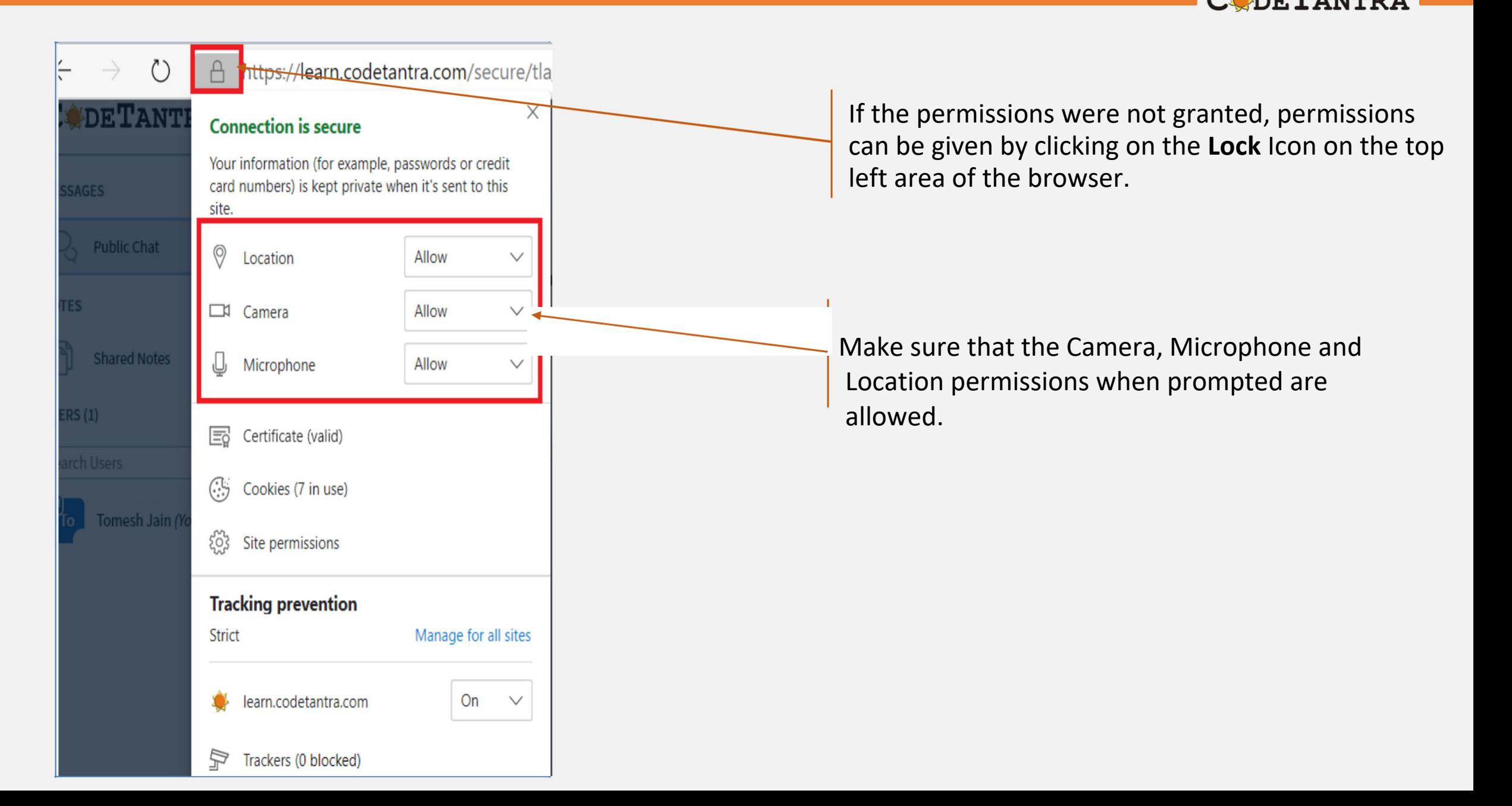

## **Getting your device ready for the exam**

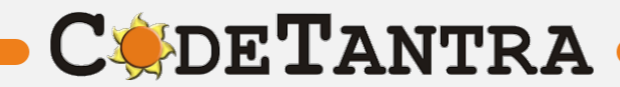

## **Testing your browser**

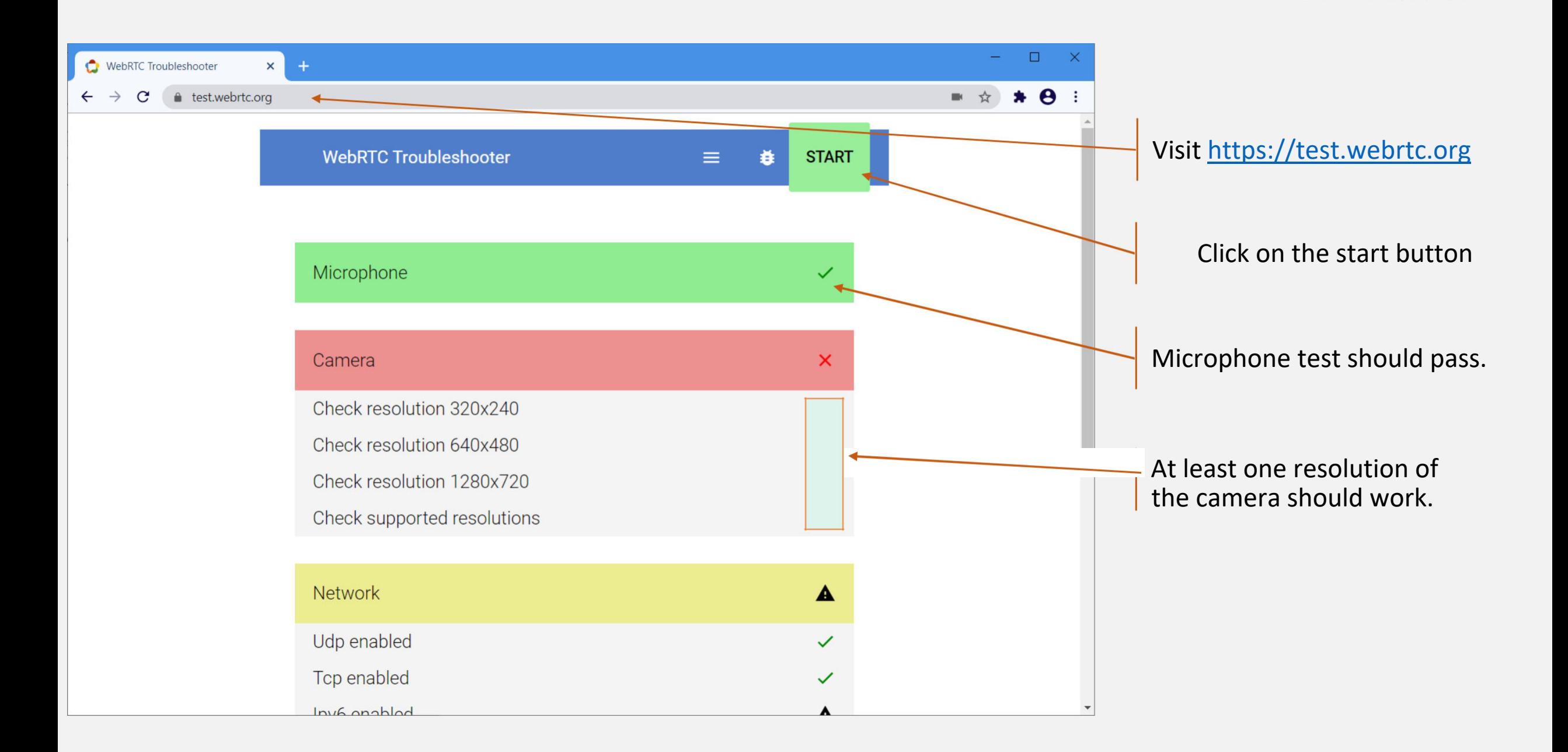

**Steps to take the proctored exam** 

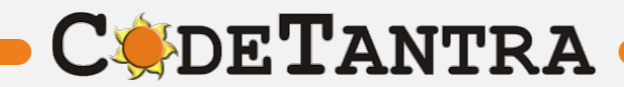

## **Step-1 : Login**

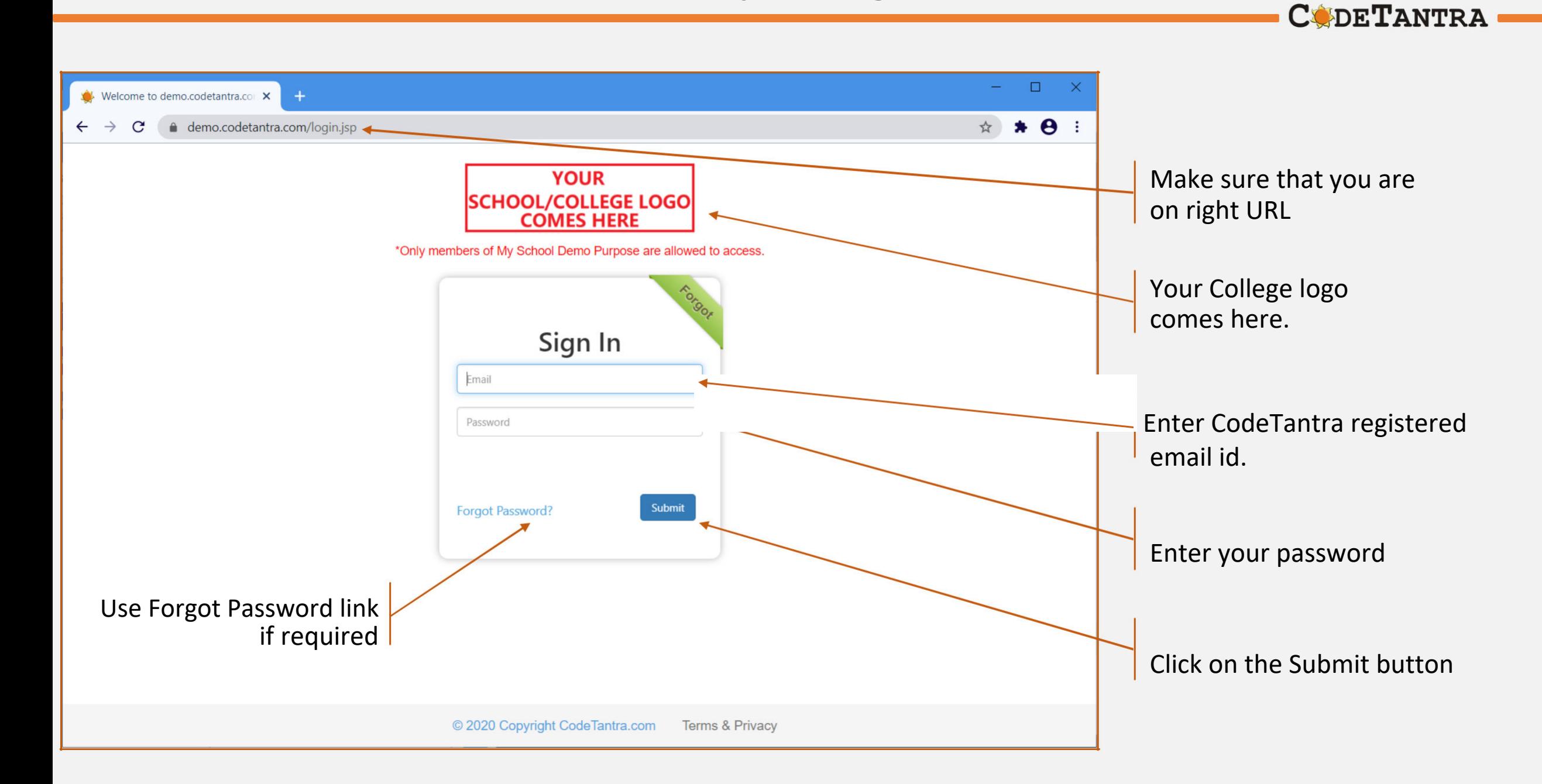

#### **Step-2 : Navigate to Tests**

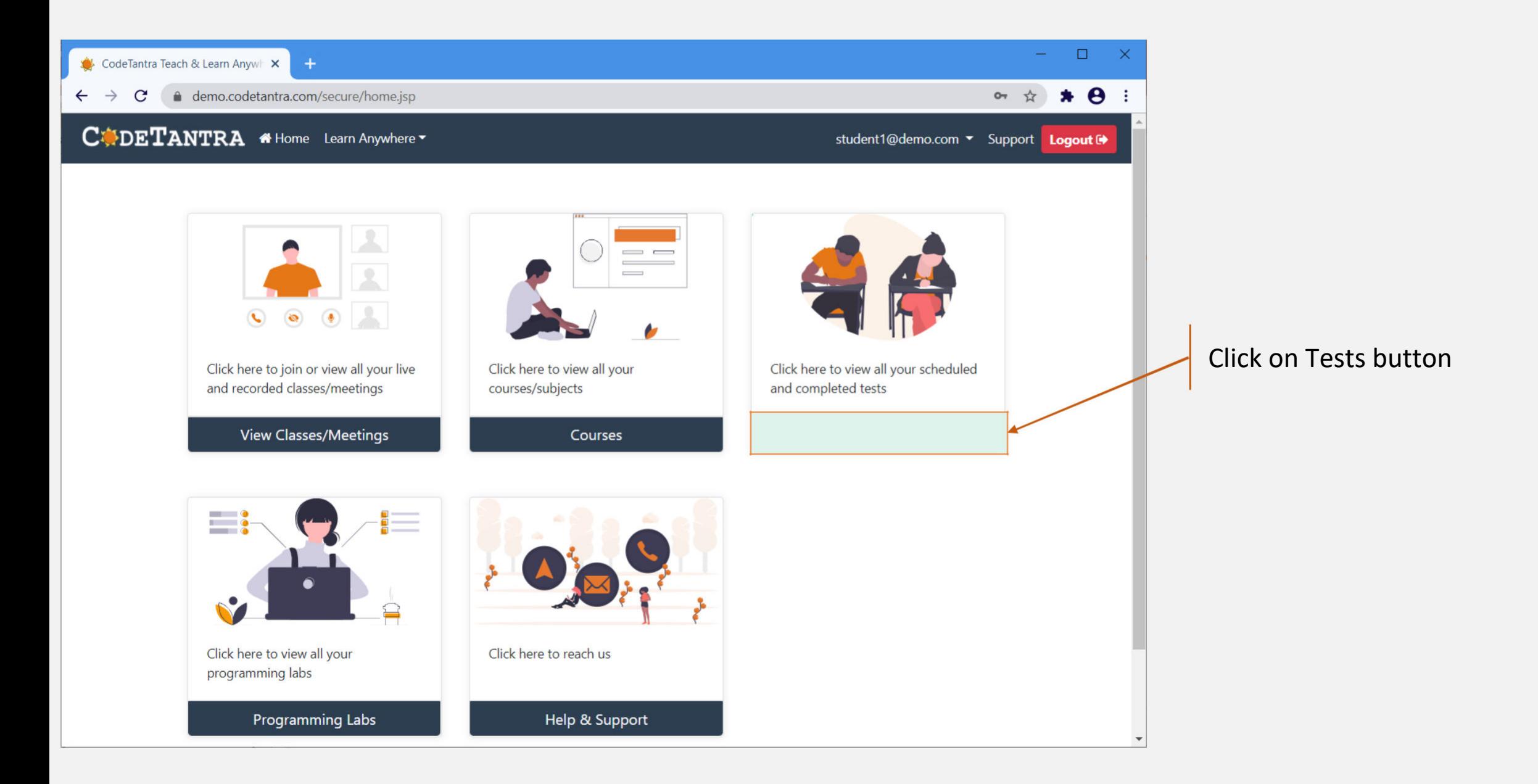

## **Step-3a : Start Test**

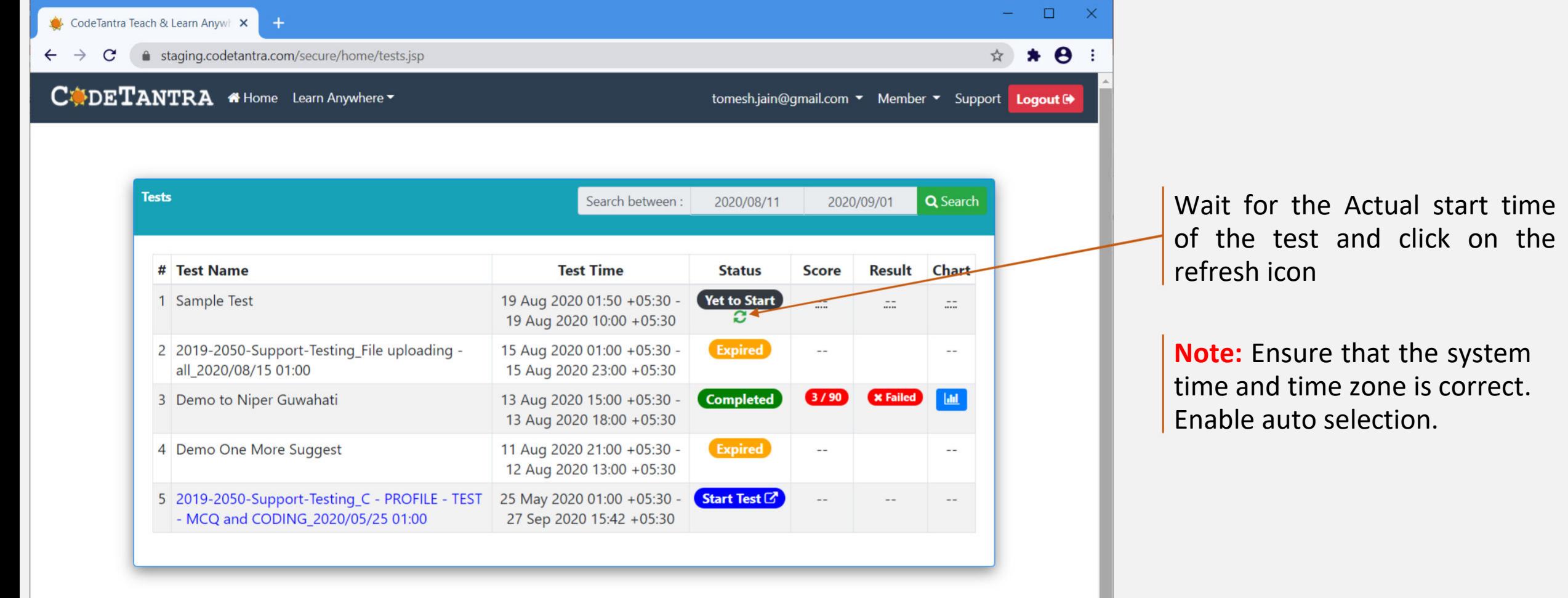

## **Step-3b : Start Test**

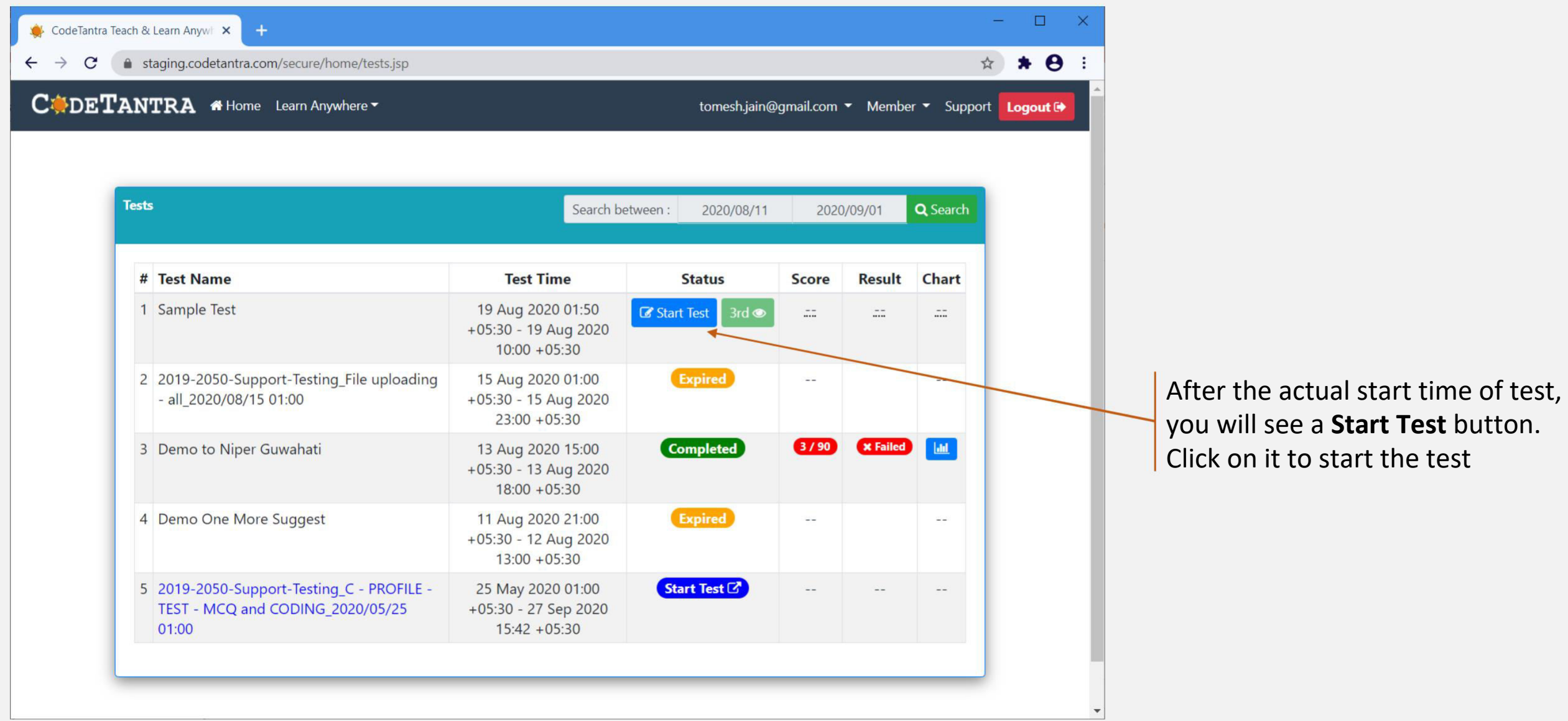

#### **Step-4 : Allow all permissions as prompted**

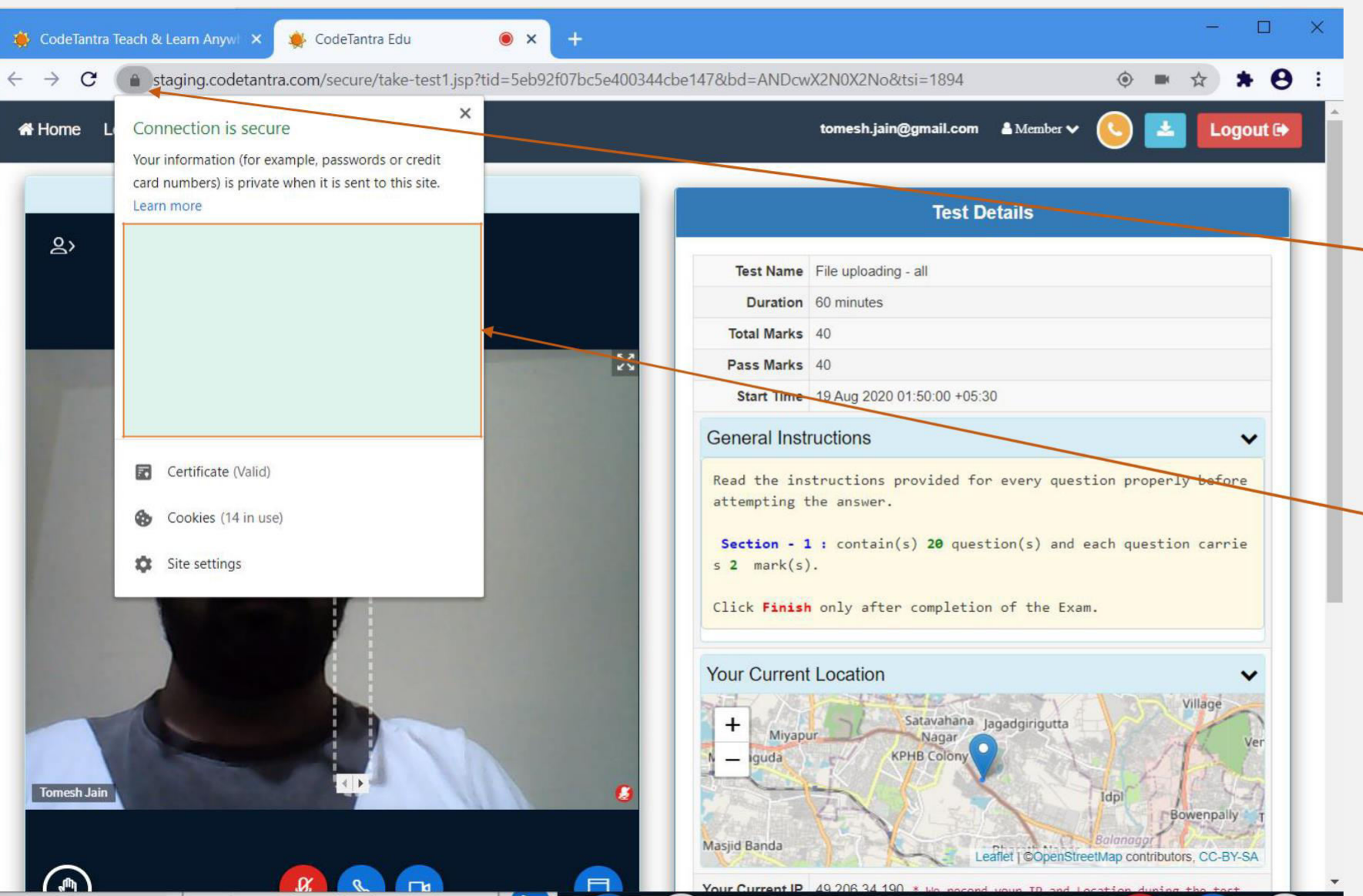

If the permissions were not granted, permissions can be given by clicking on the **Lock** Icon on the top left area of the browser.

**CODETANTRA** 

Make sure that you allow all the permissions for Location, Camera and Microphone.

#### **Step-5 : Get your environment validated**

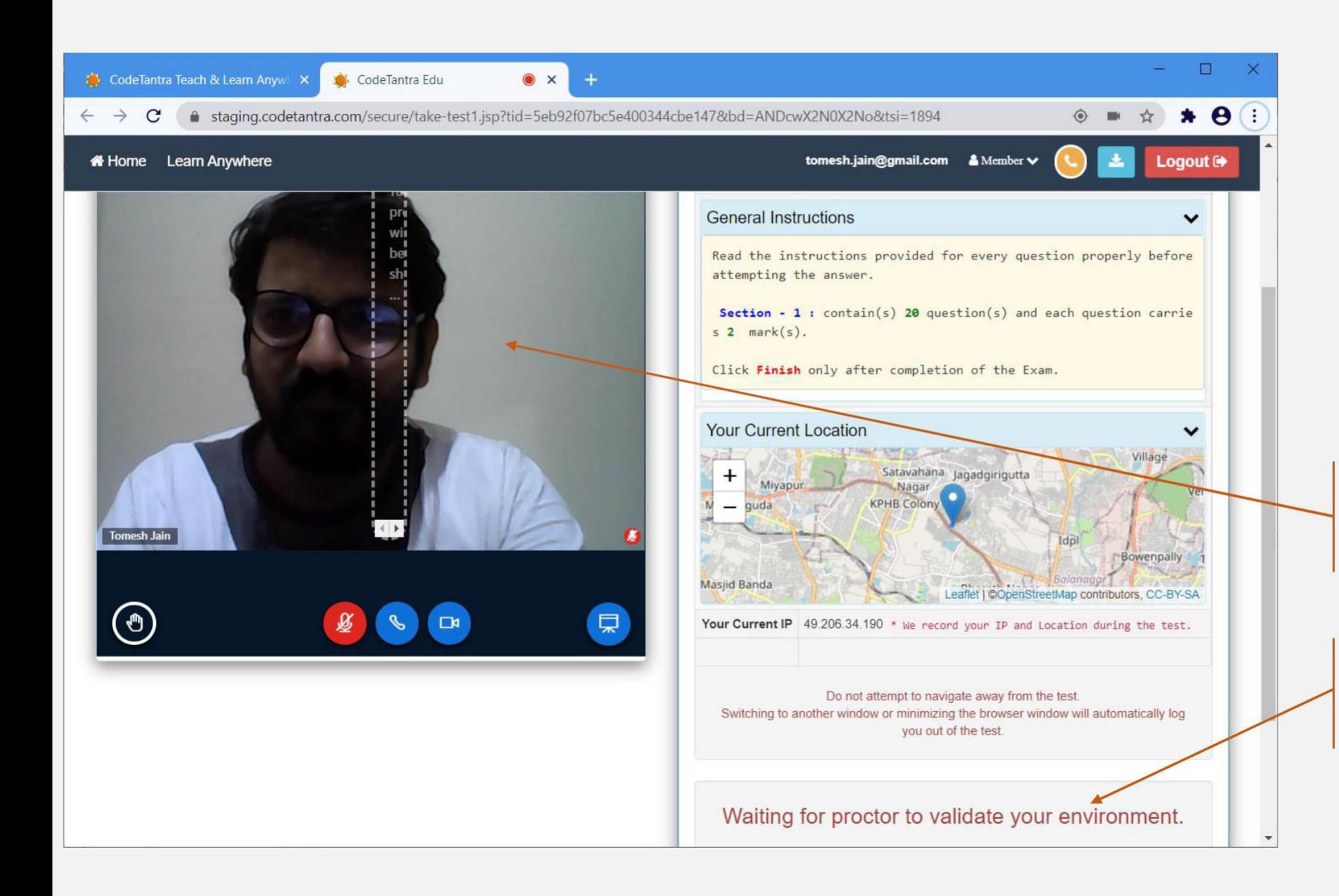

Your camera would appear here! A red color microphone indicates you are mute. You can unmute and speak to the proctor

**CODETANTRA** 

You need to wait for the proctor's approval to start the exam.

#### **Step-6 : Start the Test**

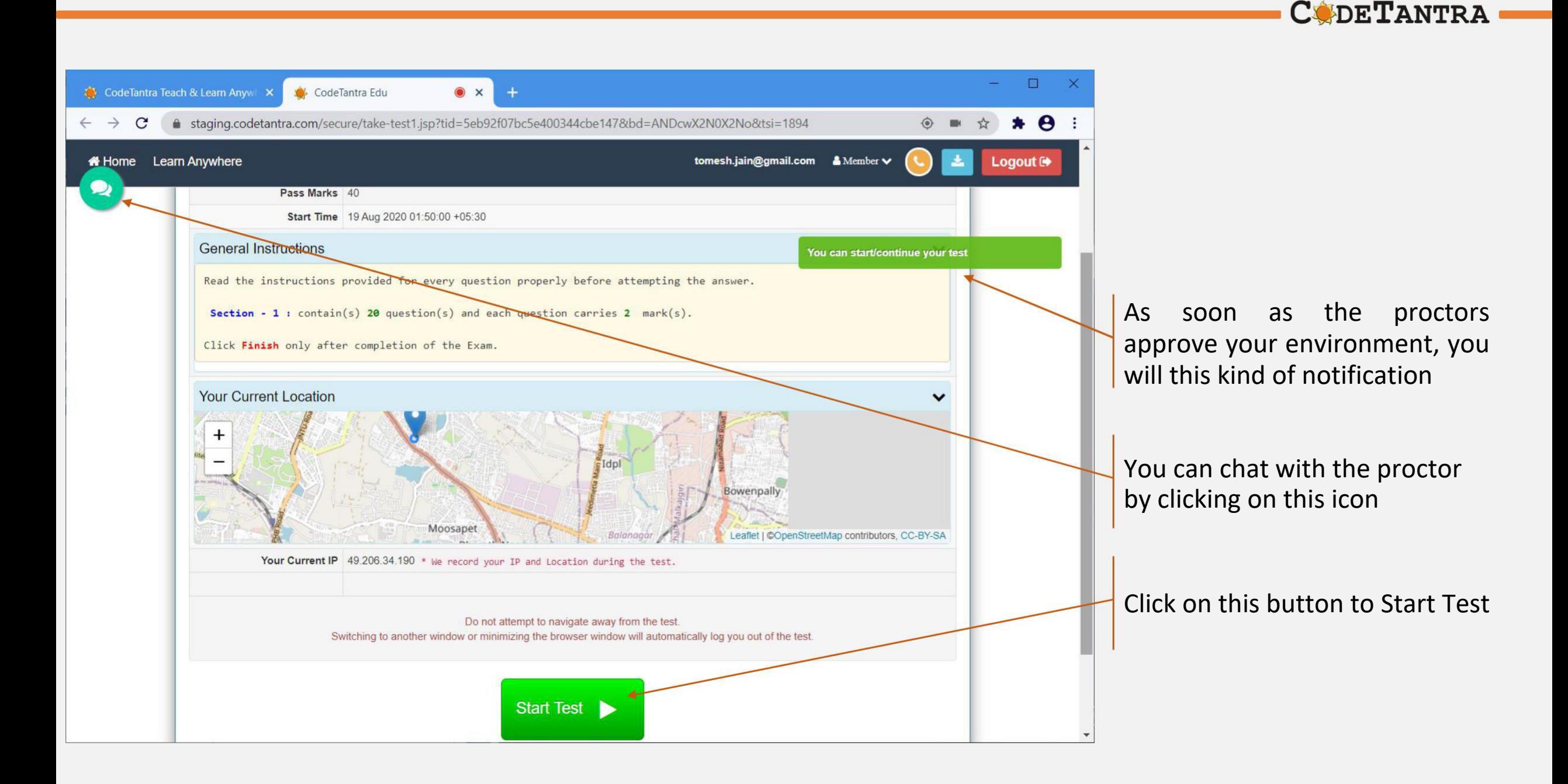

## **Taking the test**

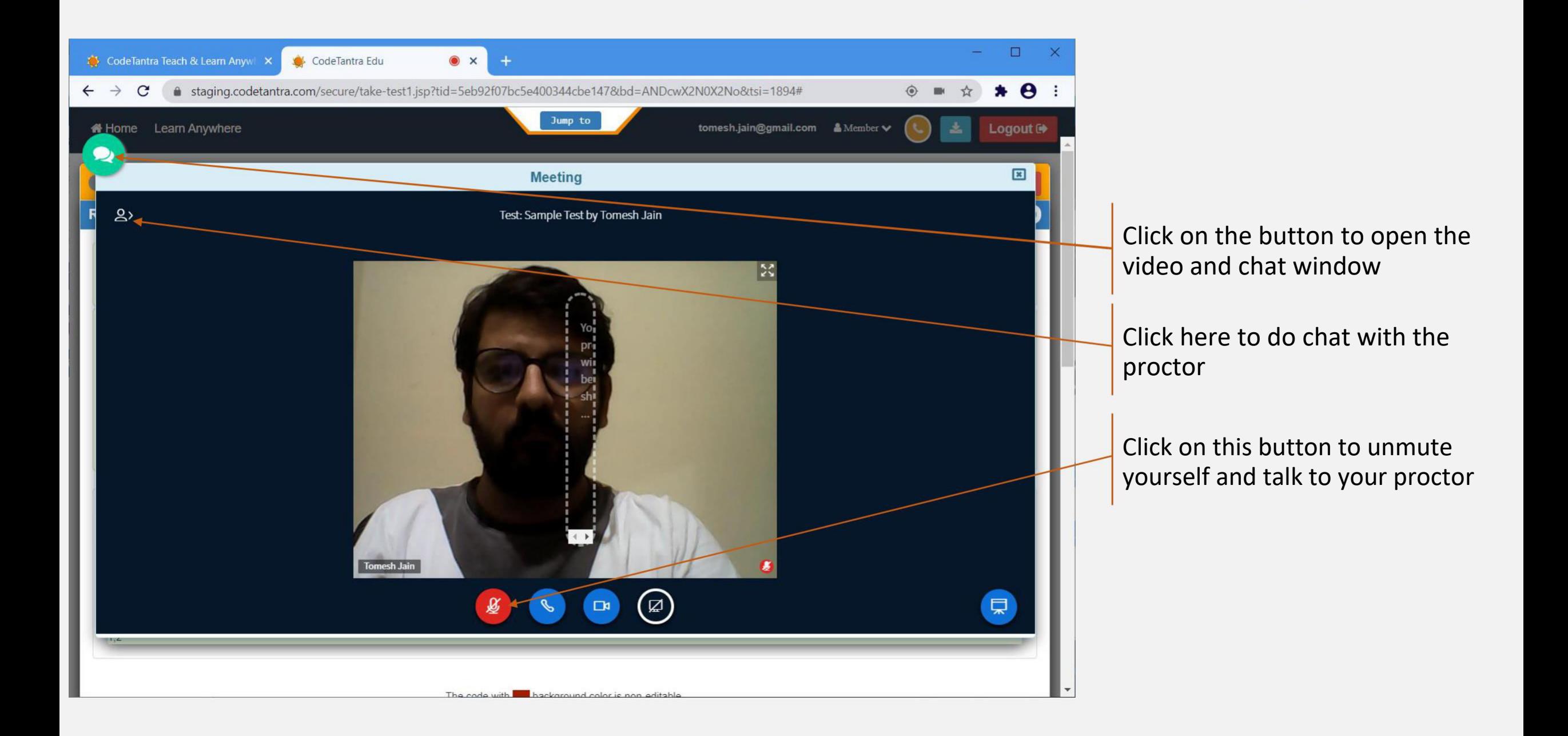

## **Taking the test**

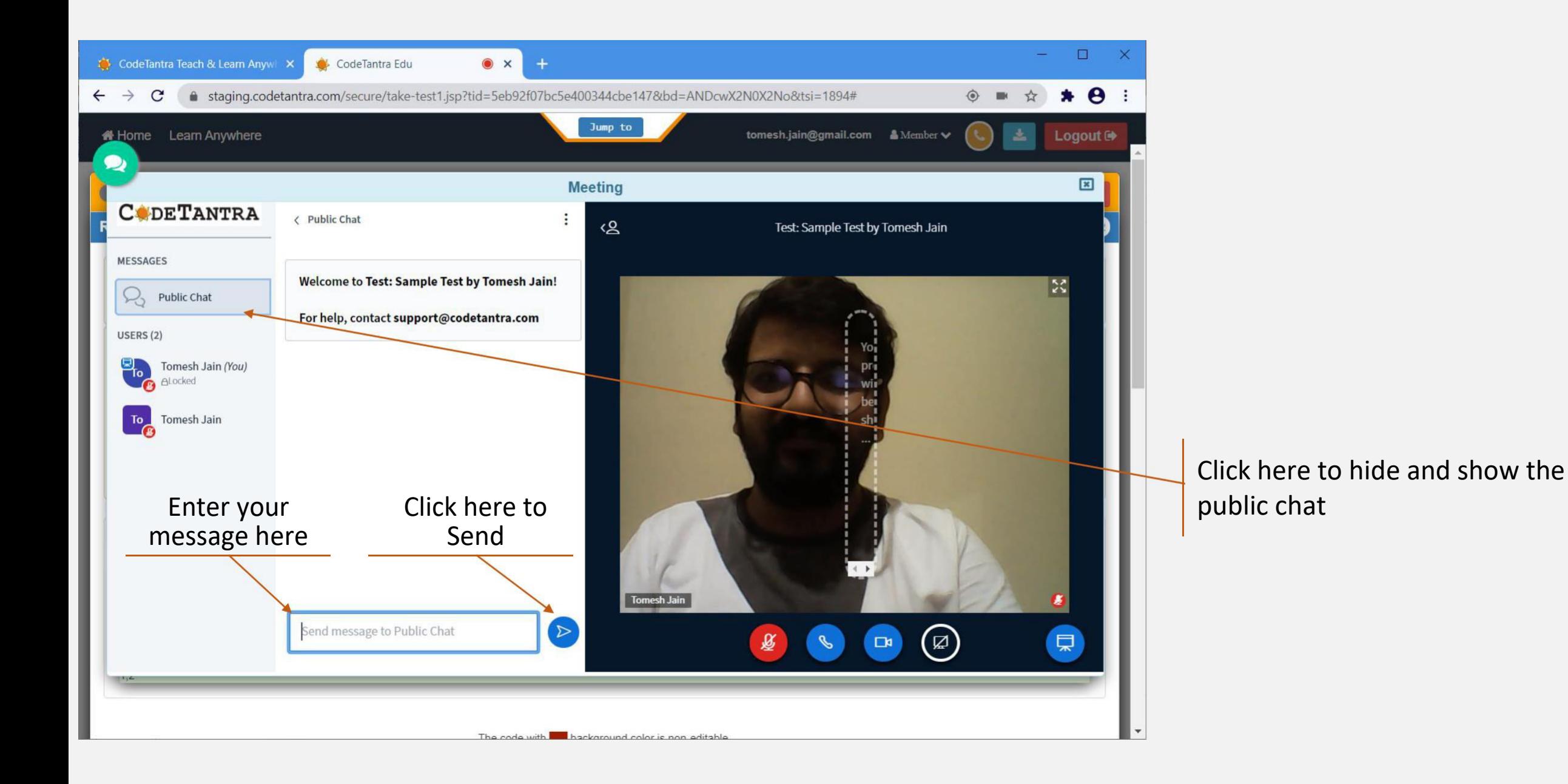

## **Working with file upload questions**

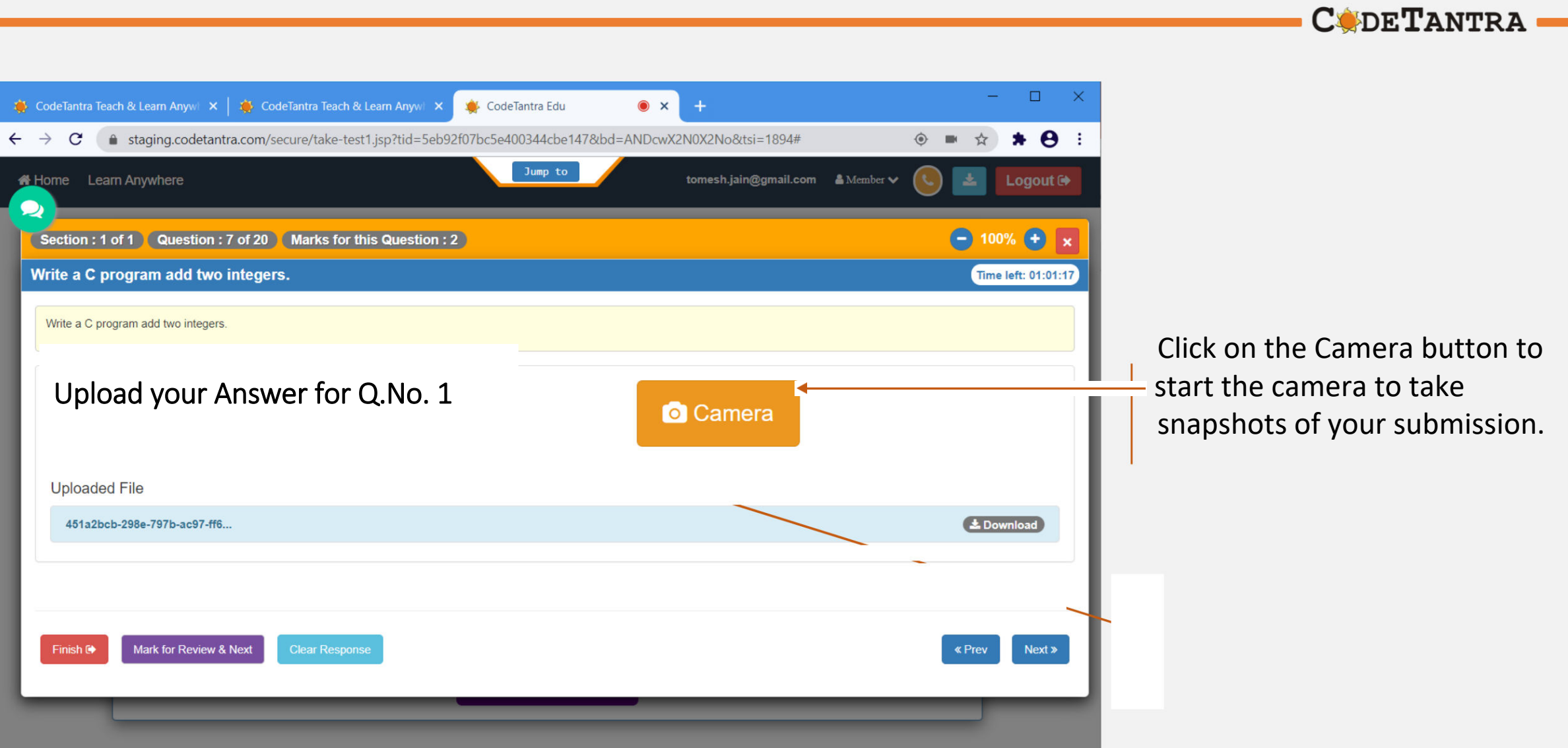

## **Working with file upload questions**

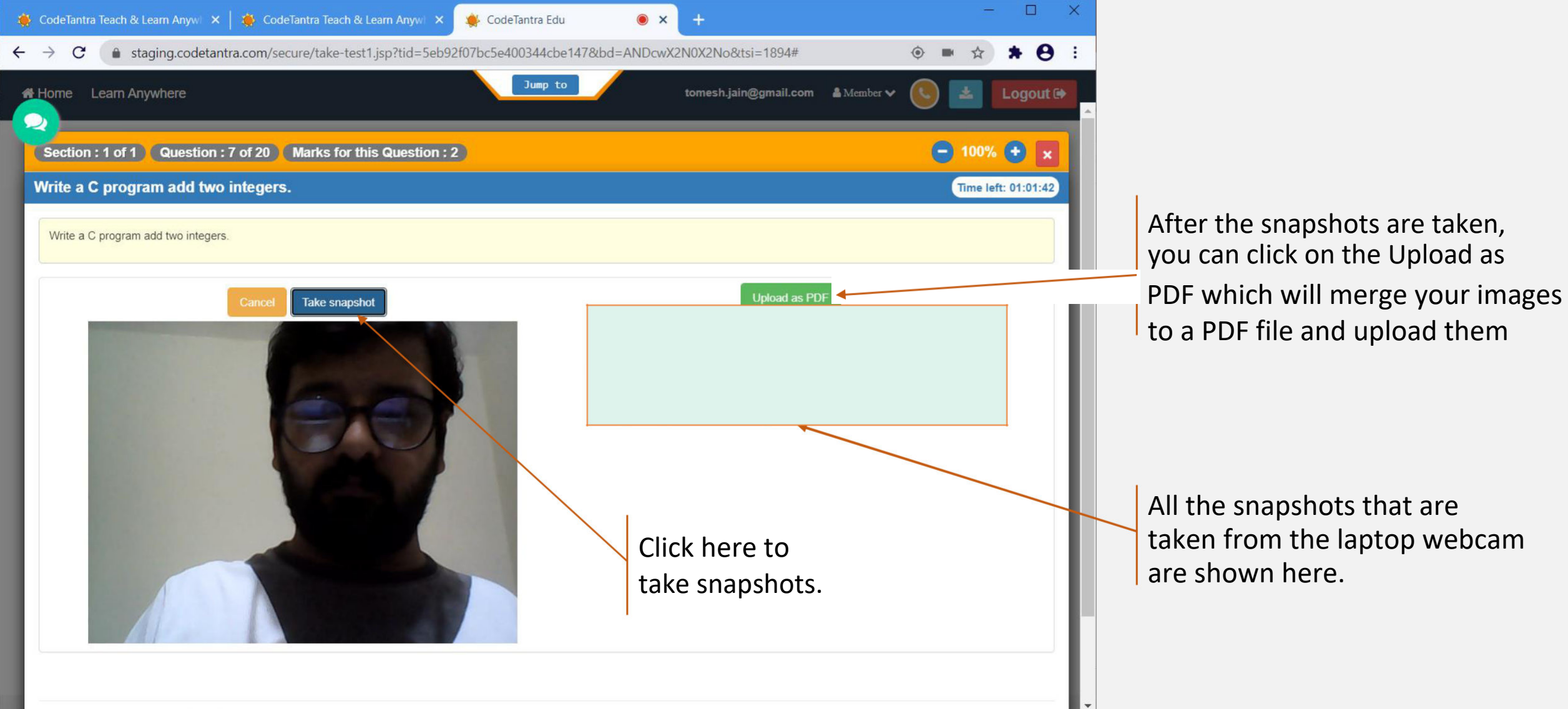

## **Working with file upload questions**

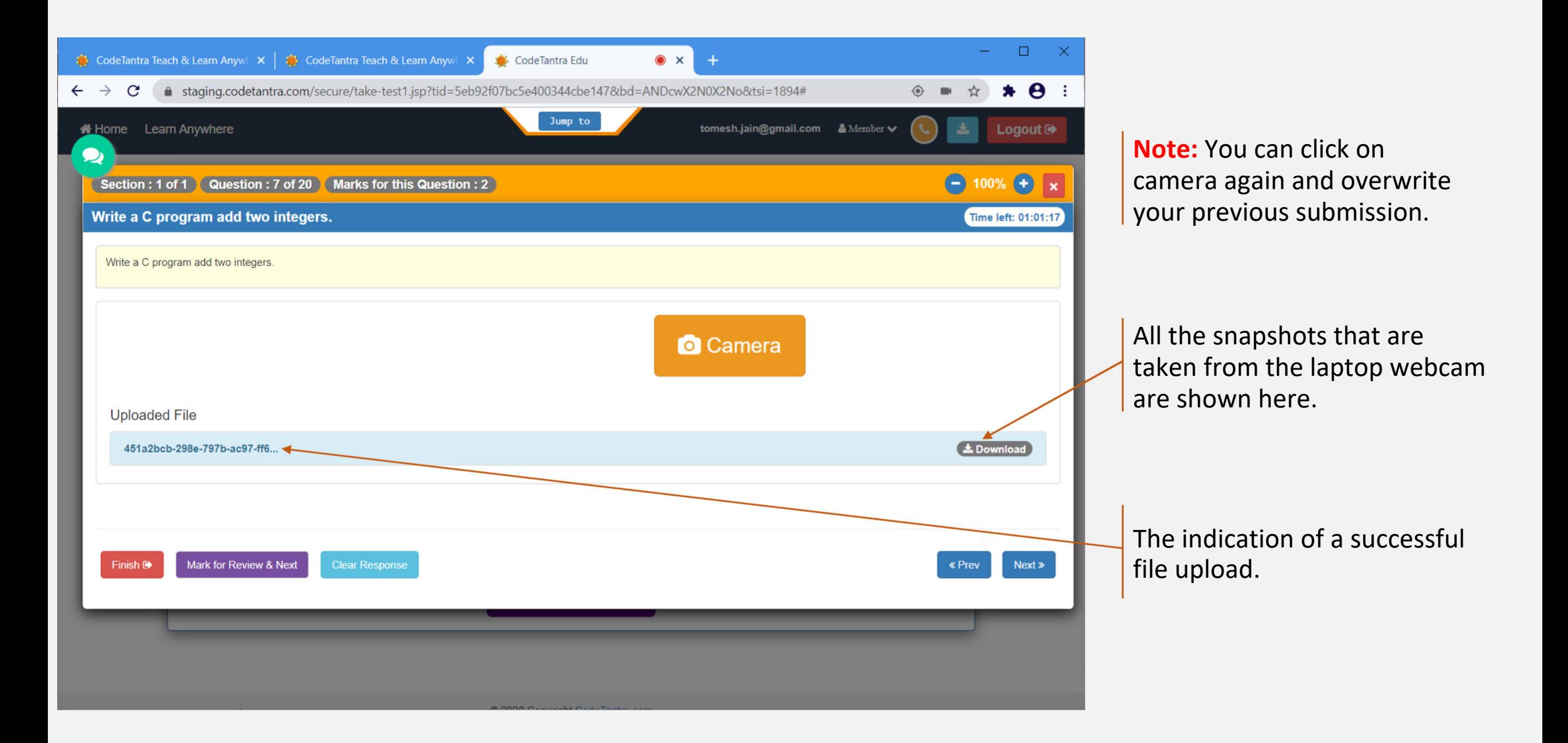

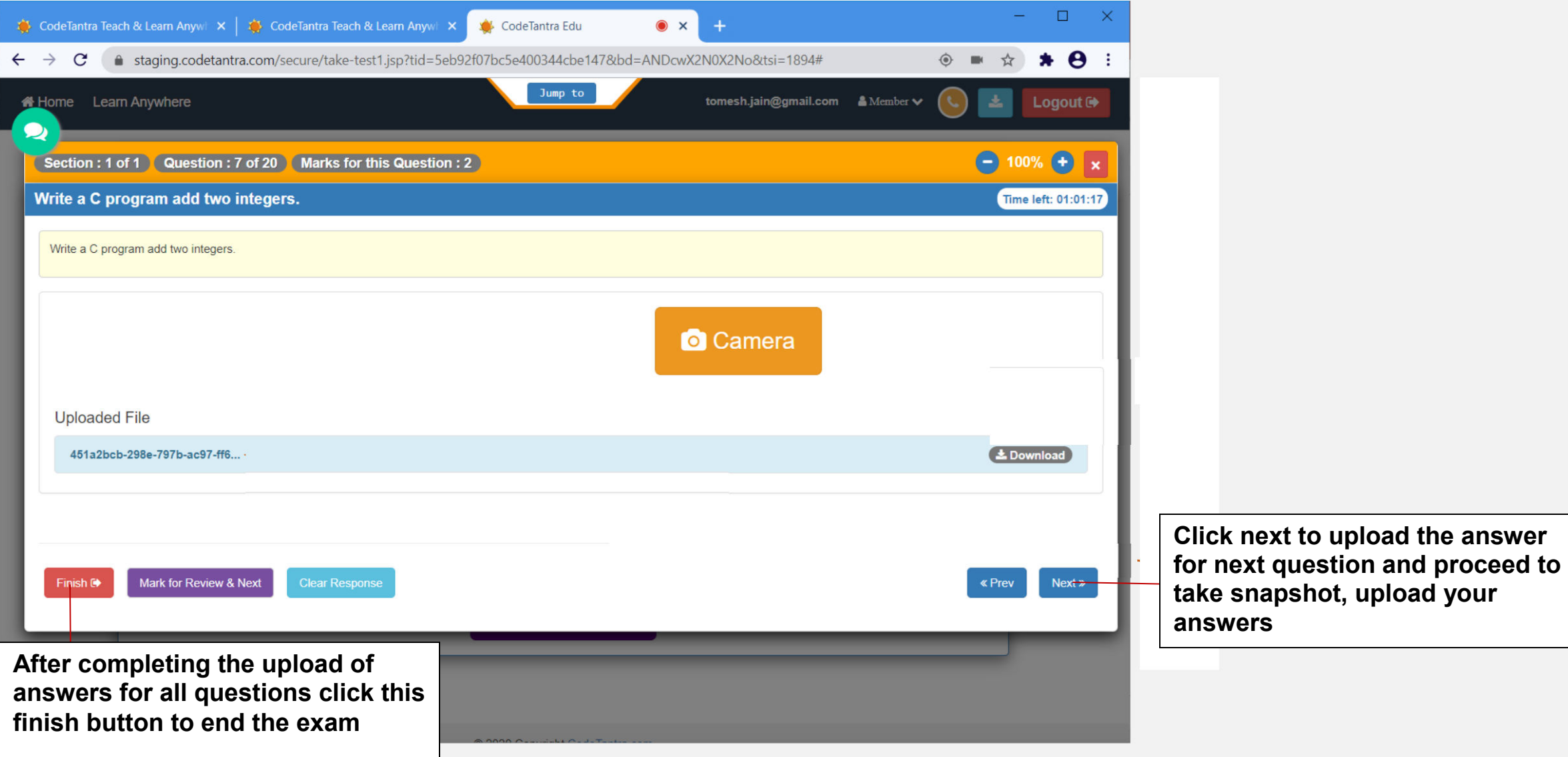